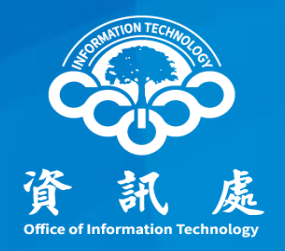

# 如何透過Gmail收發中正大學電子郵件? 方法一:POP3收信、SMTP寄信及密碼變更 方法二:設定轉寄Gmail收信(教育部指示不建議)

#### 中華民國111年11月10日 | | | |

- 一、連到<https://www.google.com/gmail>
- 二、輸入「GMAIL帳號」後按「繼續」

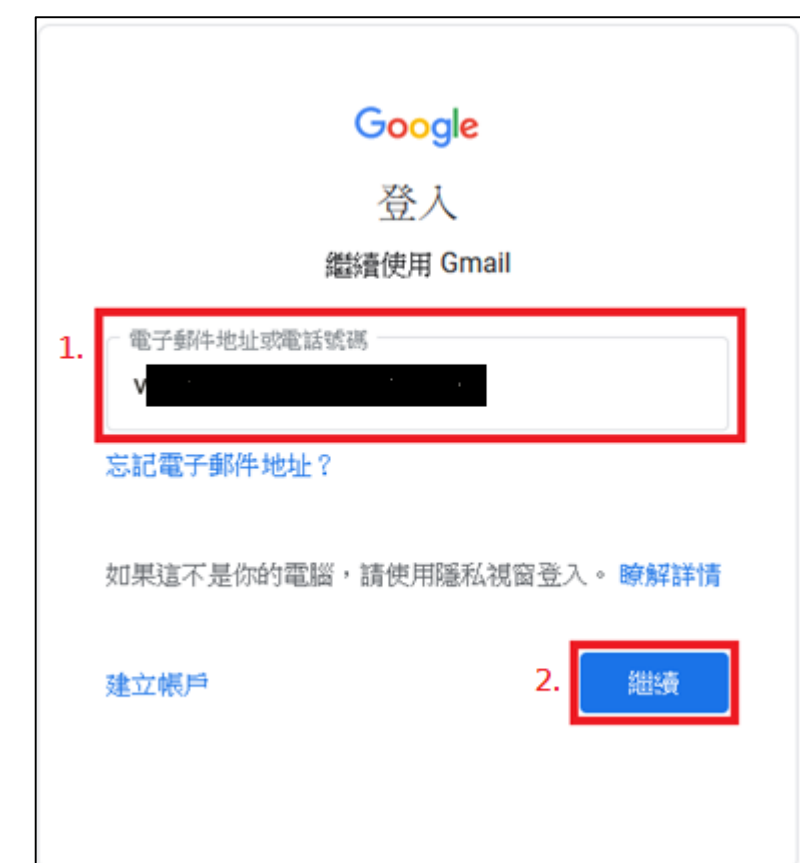

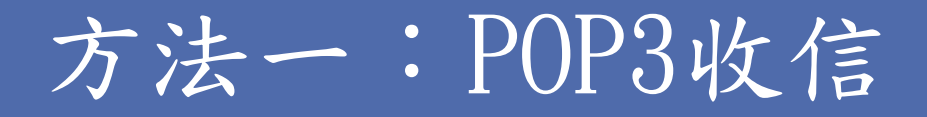

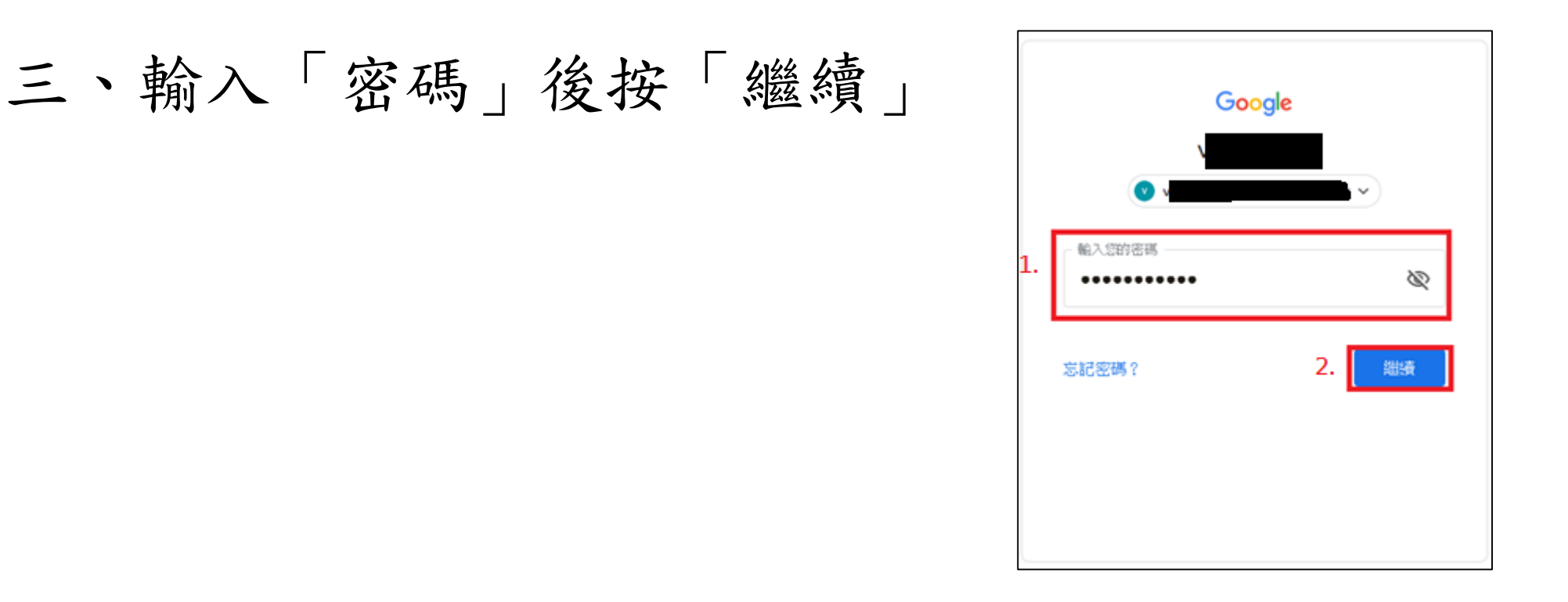

# 四、於頁面右上角點選「齒輪符號」

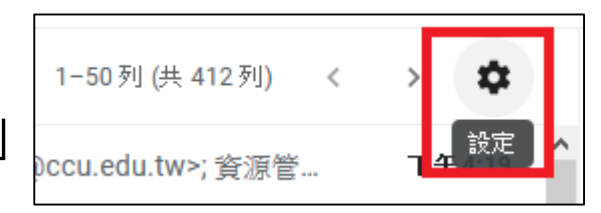

五、點選「查看所有設定」

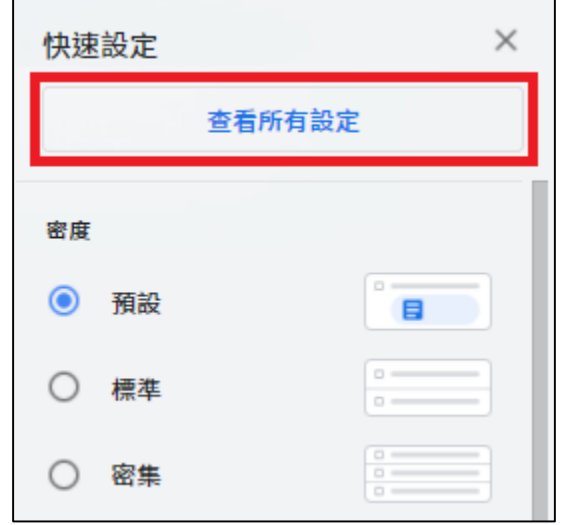

#### 六、點選上排選單的「帳戶」

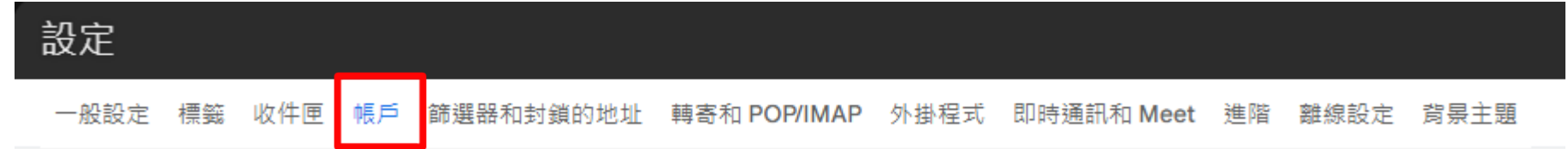

七、 於「查看其他帳戶的郵件」點選「新增郵件 帳戶」

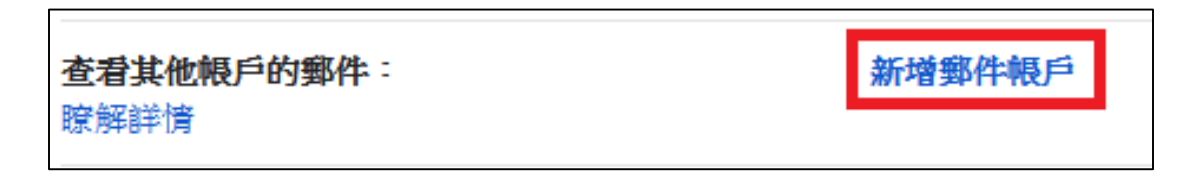

八、 於「電子郵件地址」輸入「本校電子郵件帳 號」後按「繼續」

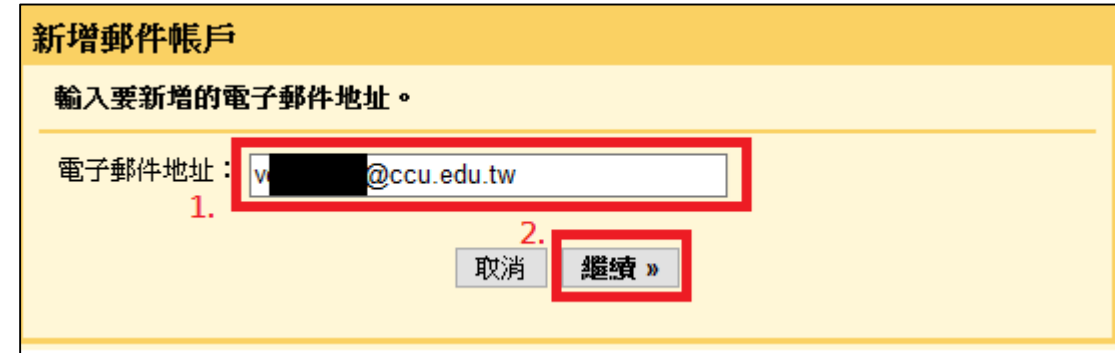

九、之後若有出現以下畫面,再按「繼續」即可

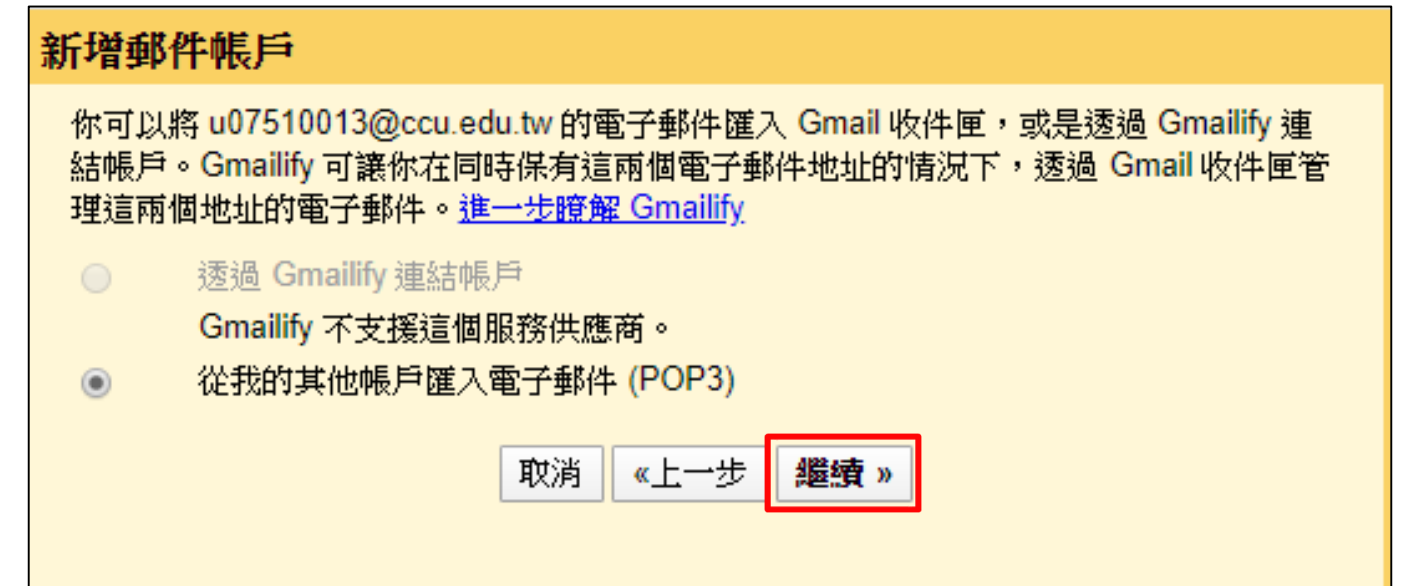

十、「使用者名稱:」輸入「本校EMAIL帳號」, 「密碼」輸入「本校EMAIL密碼」,「POP伺服 器」依下圖設定後按「新增帳戶」。

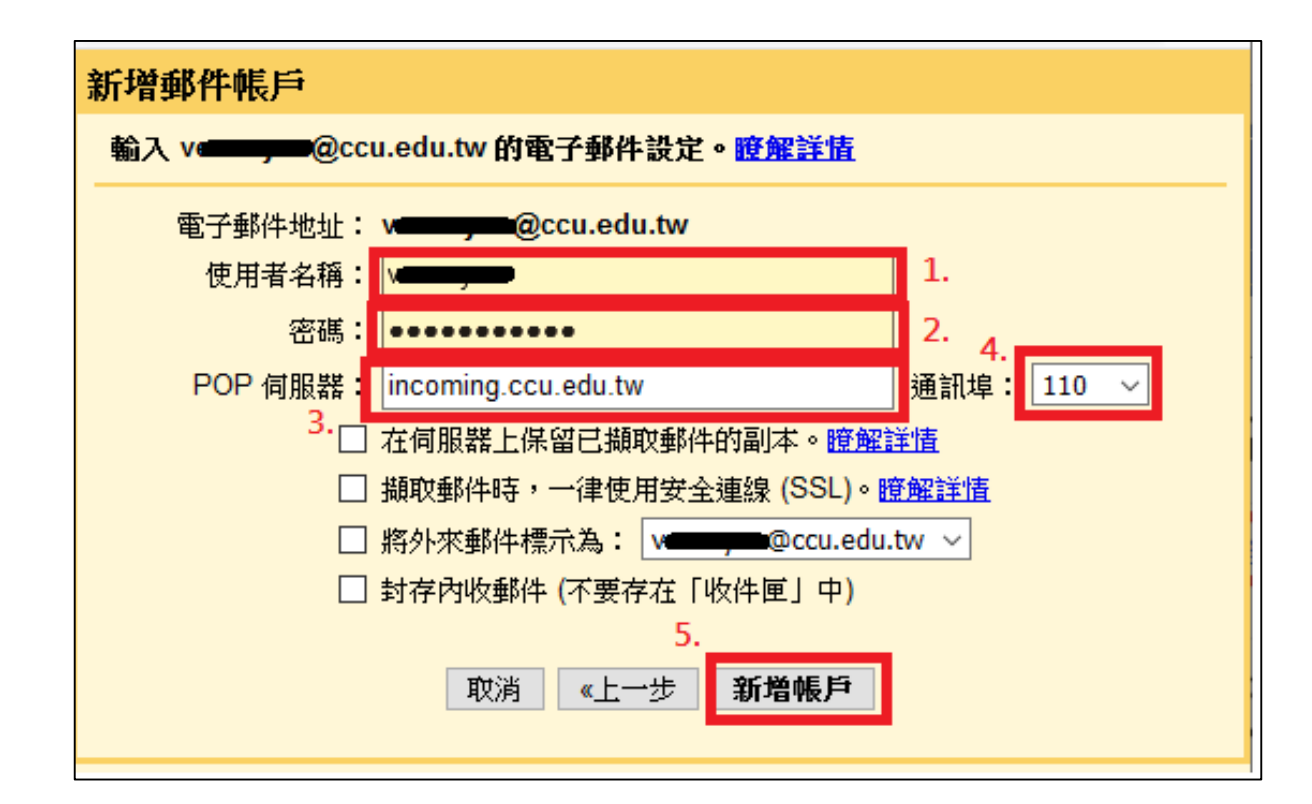

### 十一、如需設定Gmail寄信請接續執行下一步驟, 只收信,點選「否」後點「完成」

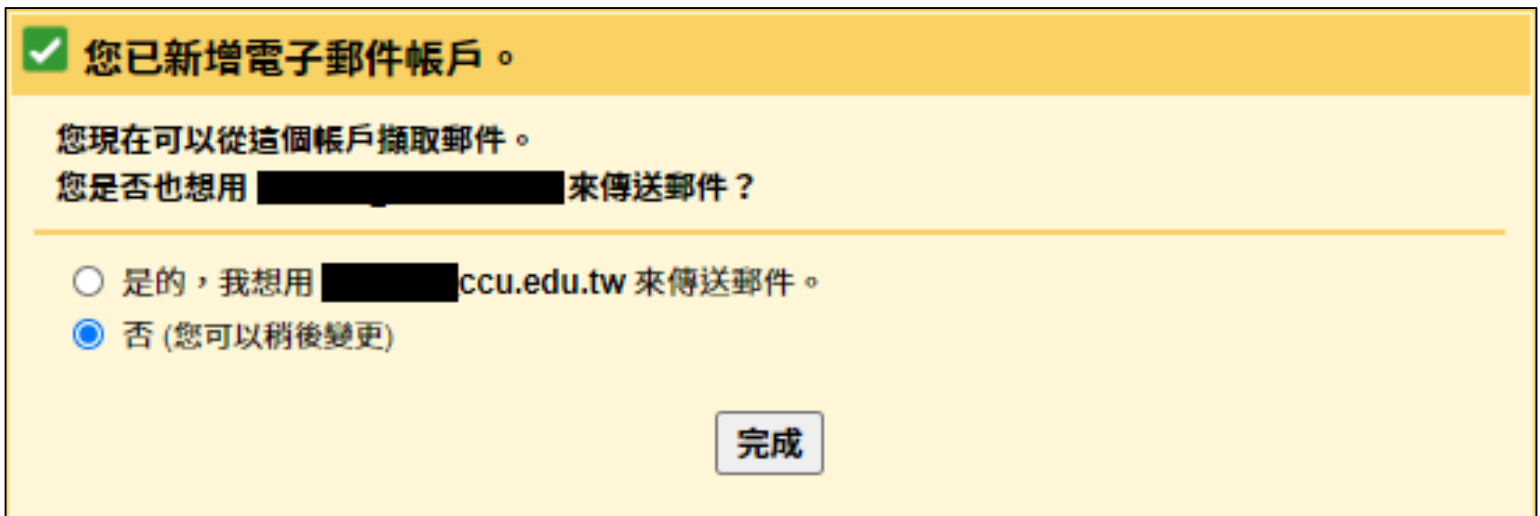

十二、透過Gmail以本校電子郵件信箱寄信,點選 「是的,我想用xxx@ccu.edu.tw來傳送郵件」 後點「繼續」

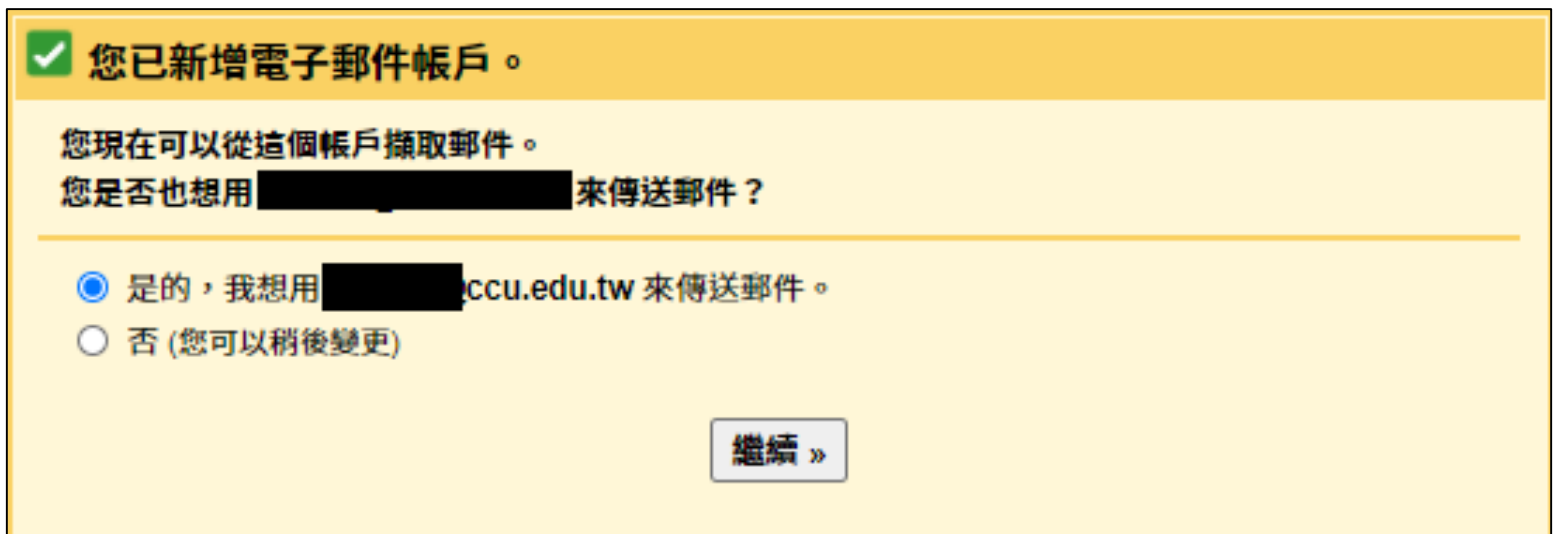

### 十三:輸入「名稱」後,勾選「視為別名」並點選 「下一步」

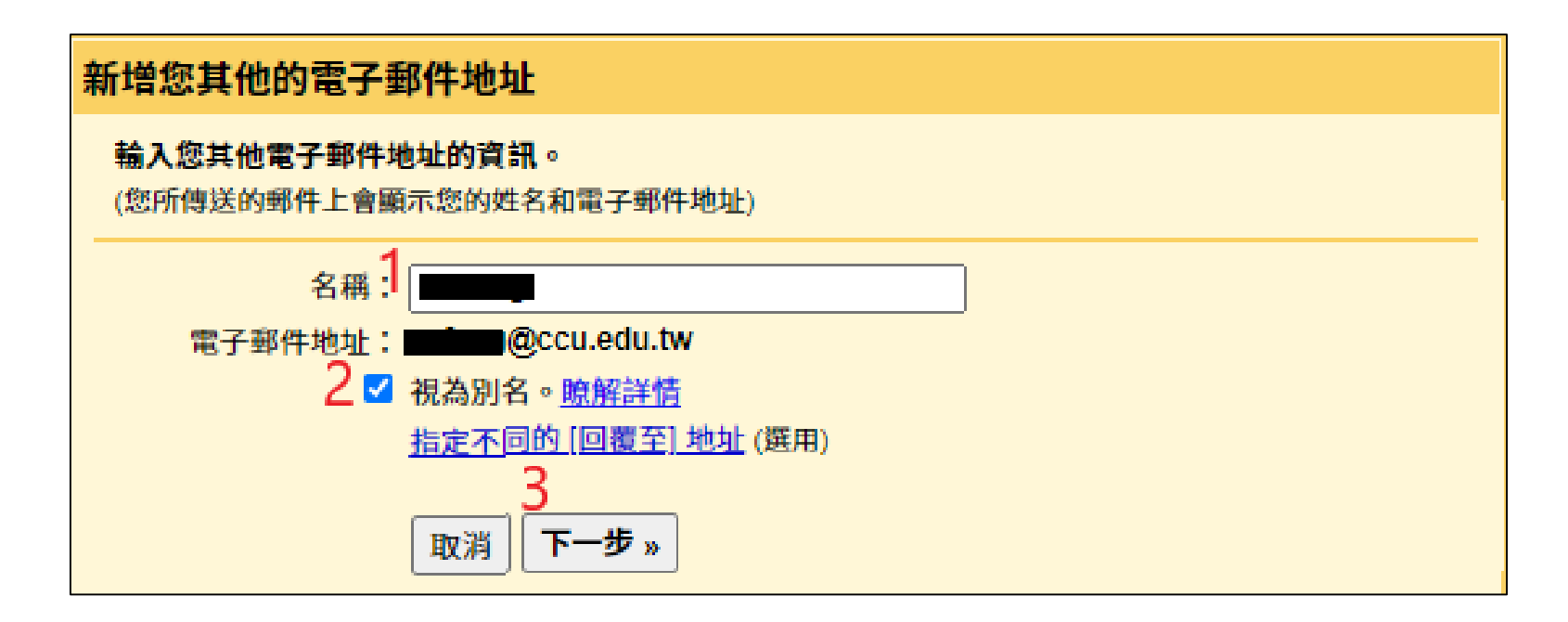

#### 中正大學 資訊處

#### 十四:「使用者名稱」輸入「本校EMAIL帳號」, 「密碼」輸入「本校EMAIL密碼」,「SMTP伺服 器」如下圖設定後按「新增帳戶」

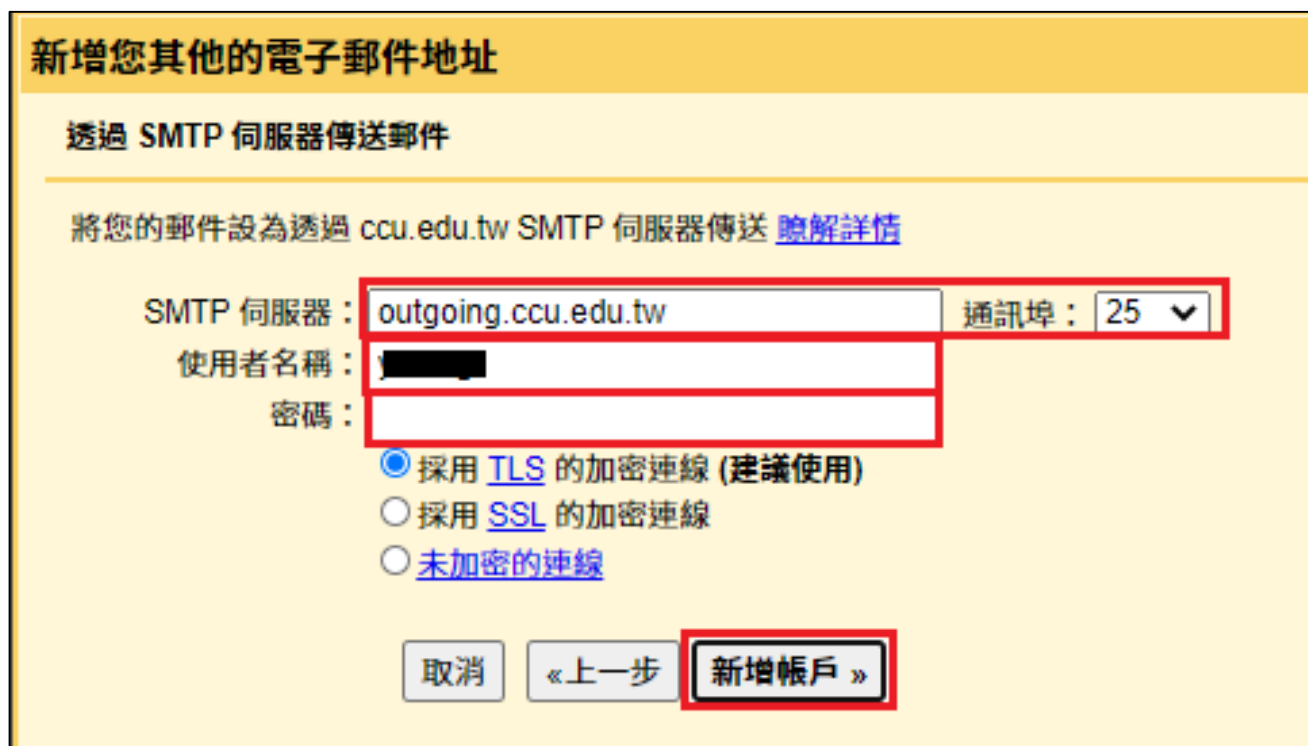

十五:Google會寄發一封電子郵件至你的學校電子 信箱,請依指示,點選連結後接續執行下一步驟; 或於設定畫面輸入收到的「確認碼」點選「驗證」

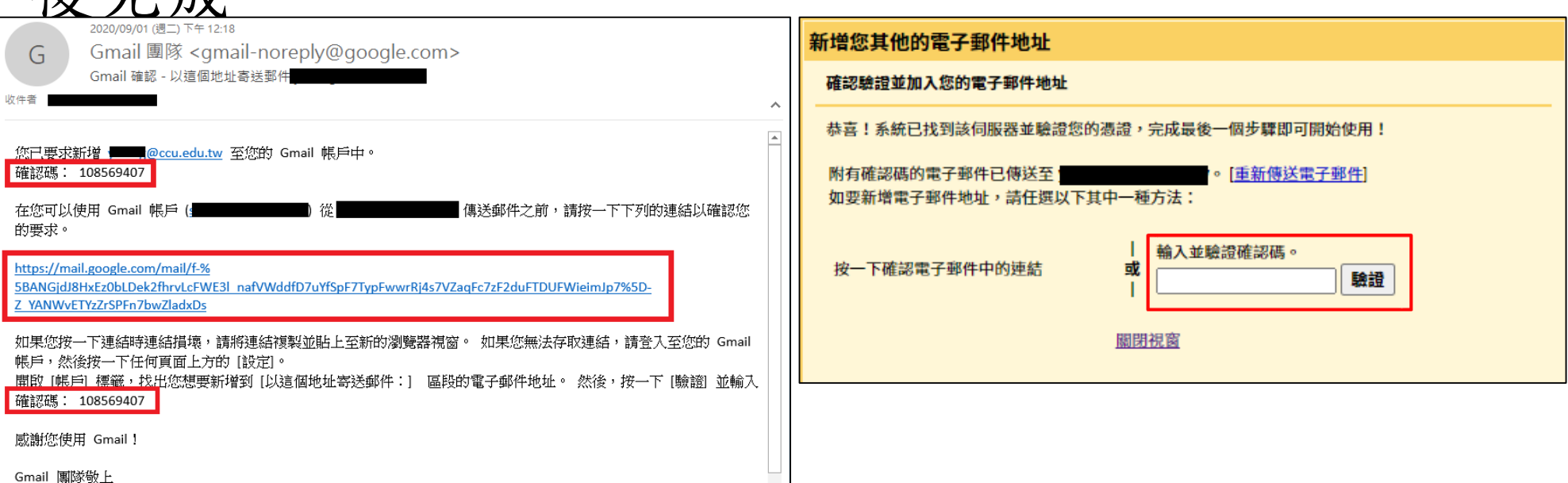

後完成

十六:點選電子郵件中連結後,點選「確認」即設 定成功

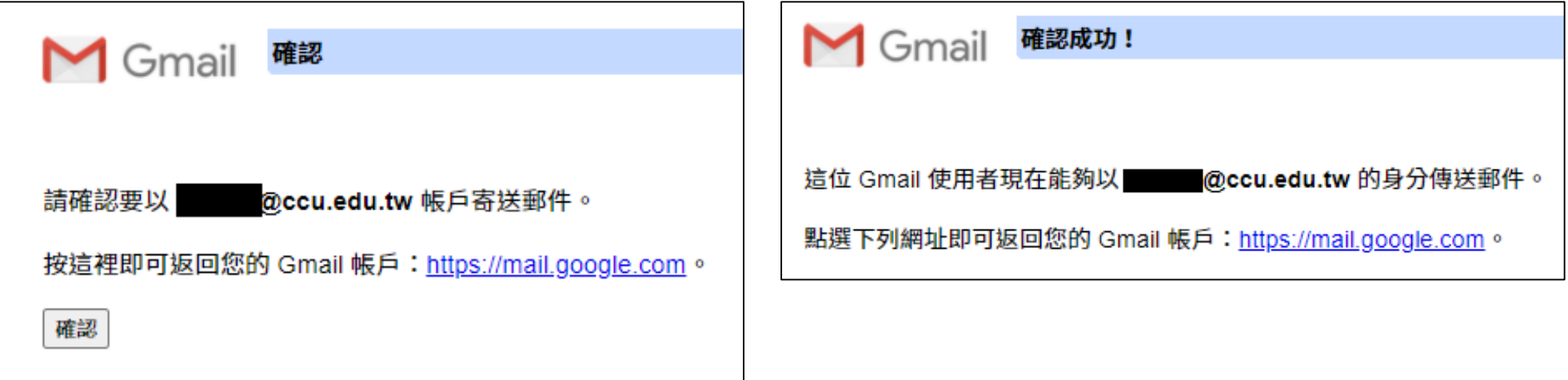

十七:如透過Gmail寄信經常被視為垃圾郵件,請回 到「帳戶」頁面,確認寄信帳戶設定是否指定 郵件遞送伺服器如下圖,無則點選「修改資訊 」,依步驟十四修正。

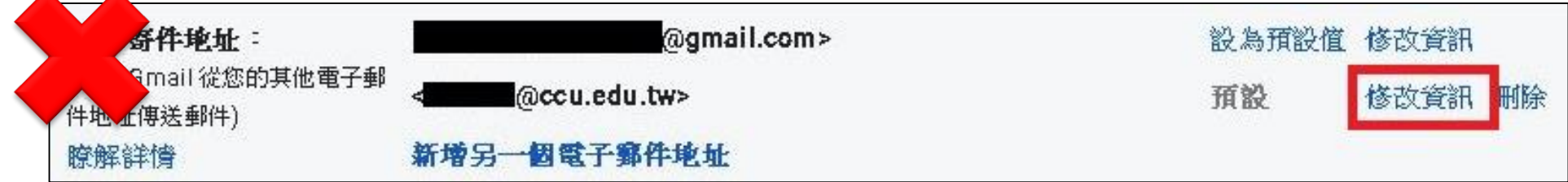

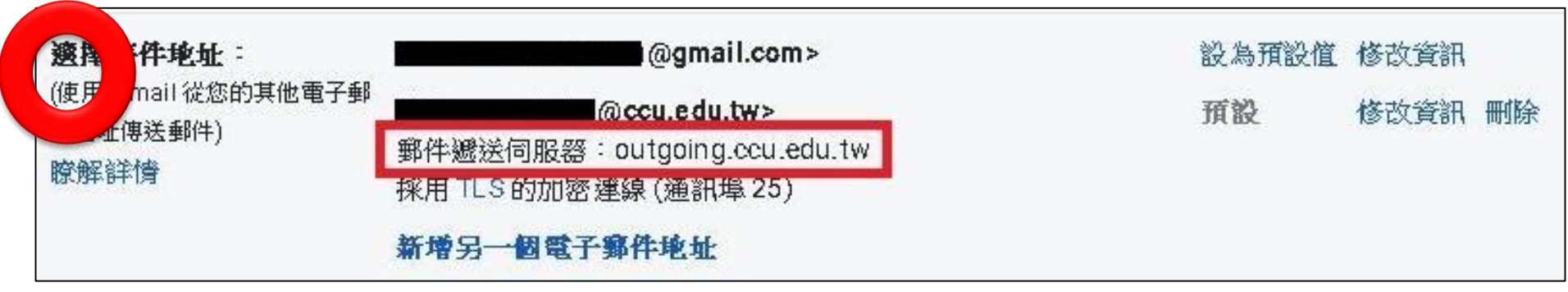

#### 中正大學 資訊處

#### 方法一:密碼更改步驟

十八、請依步驟五、六進入「帳號」設定頁面。於 查看其他帳戶的郵件,點選「修改資訊」,彈 跳出編輯郵件帳戶視窗,重新輸入密碼後,按

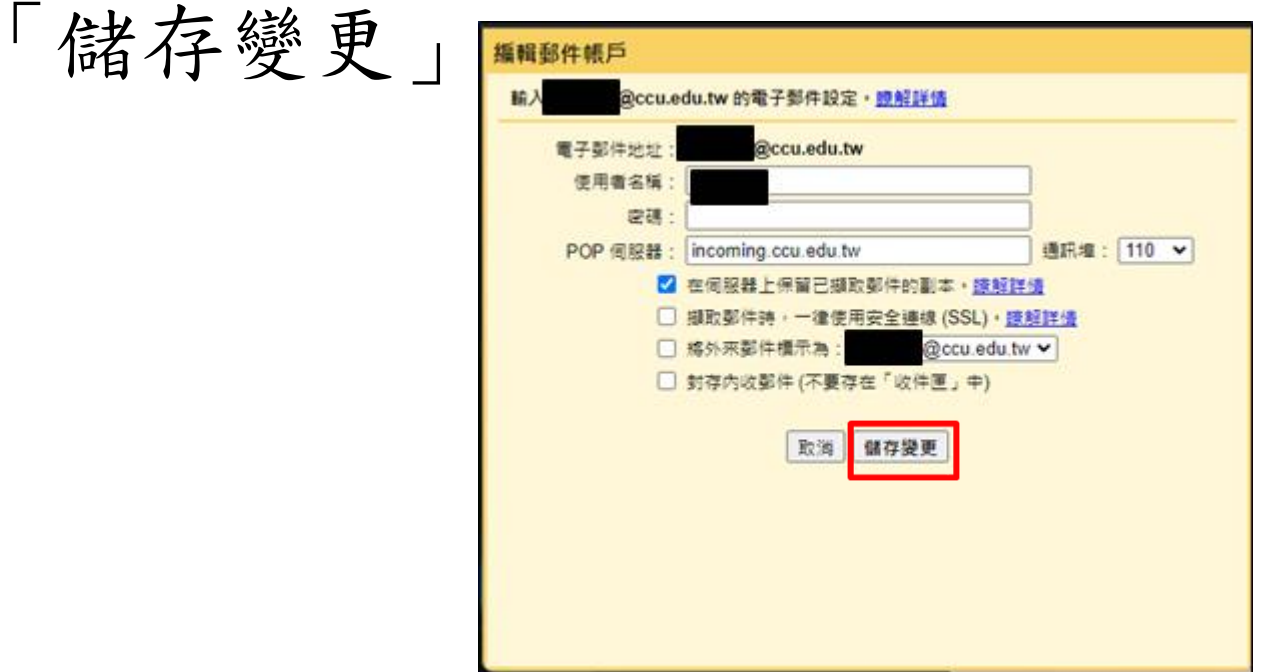

# 方法一:Gmail查看對其它信箱的擷取紀錄

# 十九、於查看其他帳戶的郵件,點選「檢視紀錄」

#### 彈跳出視窗,即可檢視郵件擷取紀錄。

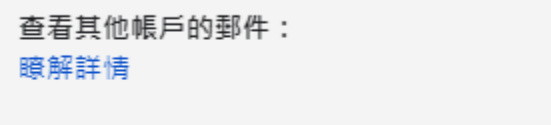

@ccu.edu.tw (POP3) 最近檢查時間:6分鐘前・<mark>酸視記錄 立</mark>即檢查郵件 新增郵件帳戶

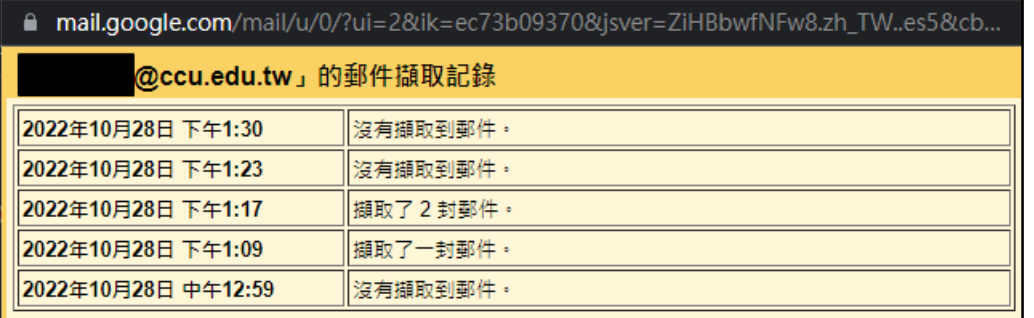

# 方法一:收不到驗證信處理方式

二十、本校電子郵件具郵件過濾功能,若創建帳 號驗證信或其他信件等,被判定為垃圾郵件。 可登入學校webmail後,再點選左下角垃圾郵 件防疫所,選取信件->放行信件->執行,即 可取回信件

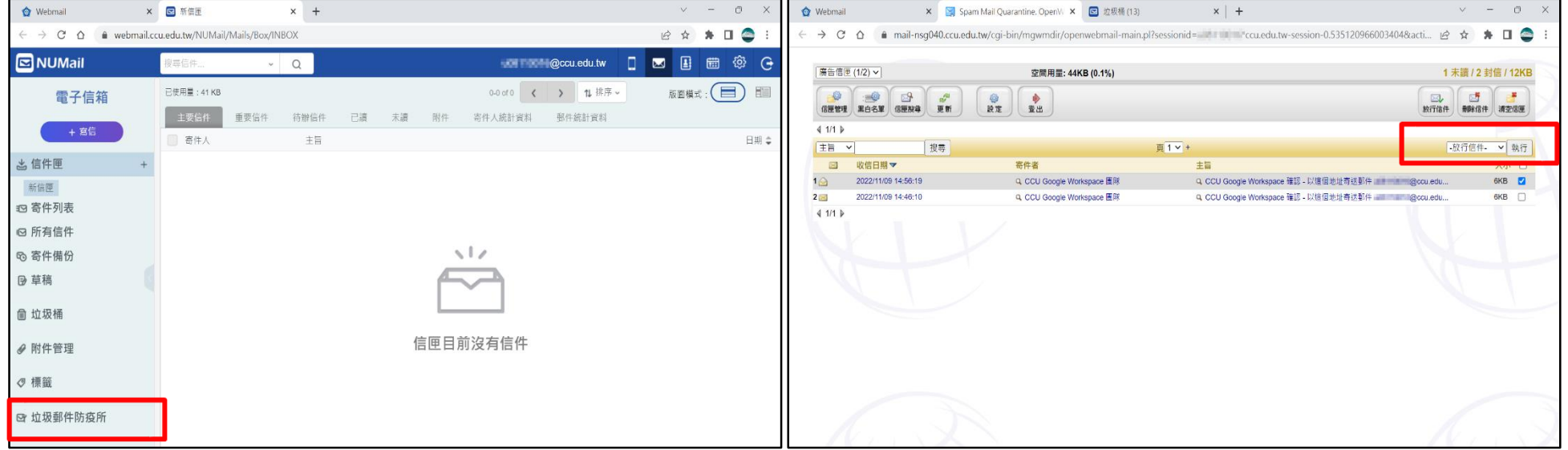

# 方法二:轉寄Gmail(不建議使用)

一.連到[https://webmail.ccu.edu.tw](https://webmail.ccu.edu.tw/)

碼」後按「登入」。

二.請輸入「本校EMAIL帳號」、「密碼」及「驗證

(中) 国主华正大學 電子郵件 2.  $|1183\rangle$   $\sim$ 3. 1183 語条: 正體中文  $\checkmark$ 4. 登入

# 方法二:轉寄Gmail(不建議使用)

#### 三、於上方功能鍵中點選「設定」。

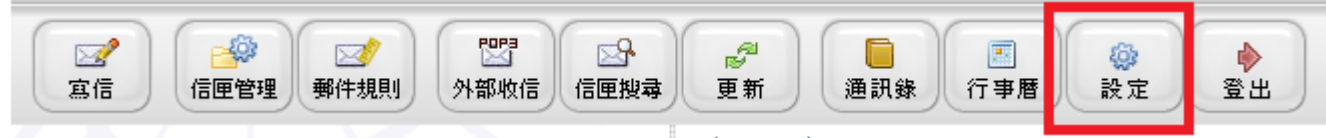

四、 於「信件轉寄到:」欄位輸入「Gmail帳號」後拉到網 頁最下面按「儲存」。

(註:勾選「保留備份」,會在CCU與GMAIL各保留一份信件,容易導致CCU信箱爆滿 不勾選「保留備份」,CCU信箱的信直接轉寄到GMAIL而不保留。)

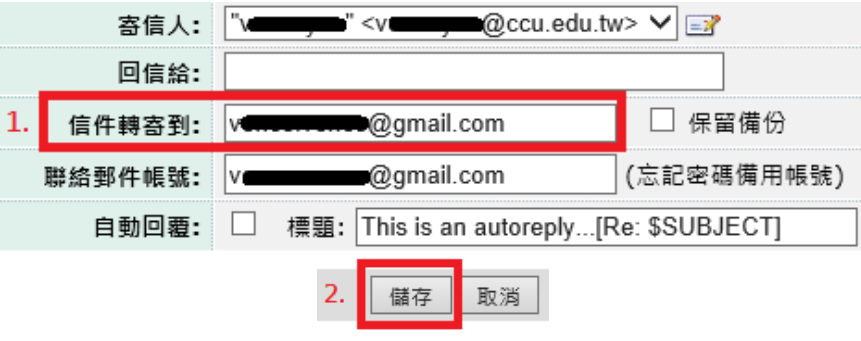

五、完成。

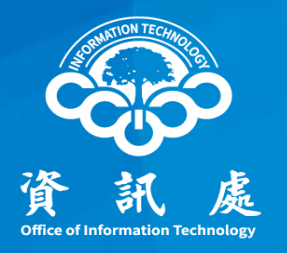

# 感謝閱讀

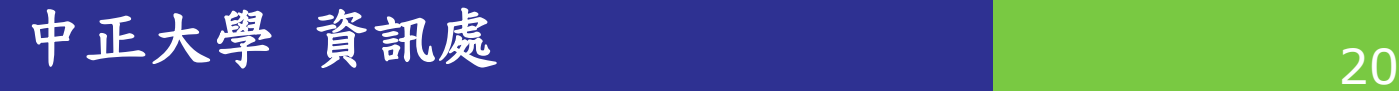